# **Spider**

# **Krok pierwszy**

Wybierz z paska narzędzi elipsę i narysuj okrąg (przytrzymując przycisk ctrl)

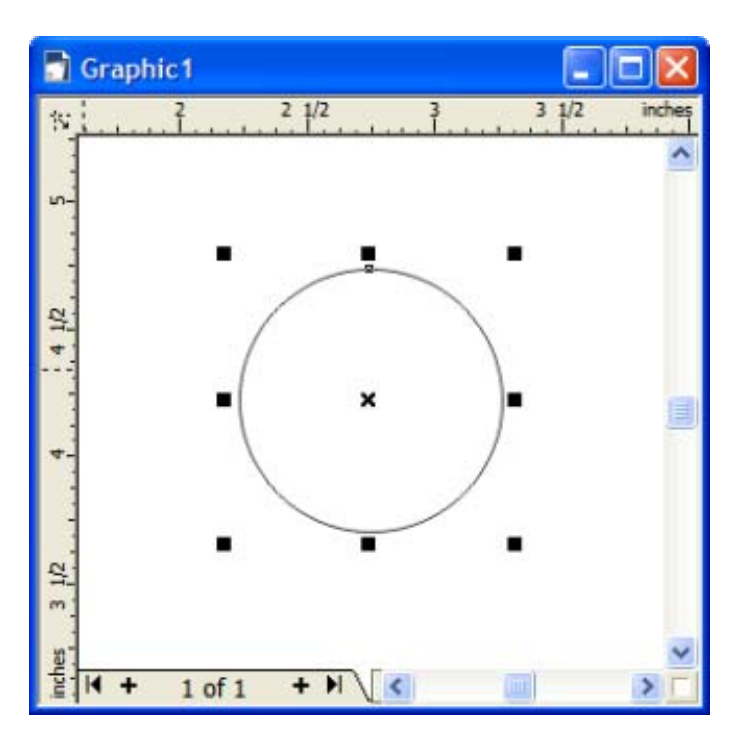

# **Krok drugi**

Utwórz duplikat okręgu i przytrzymując przycisk Shift zmiejsz duplikat.

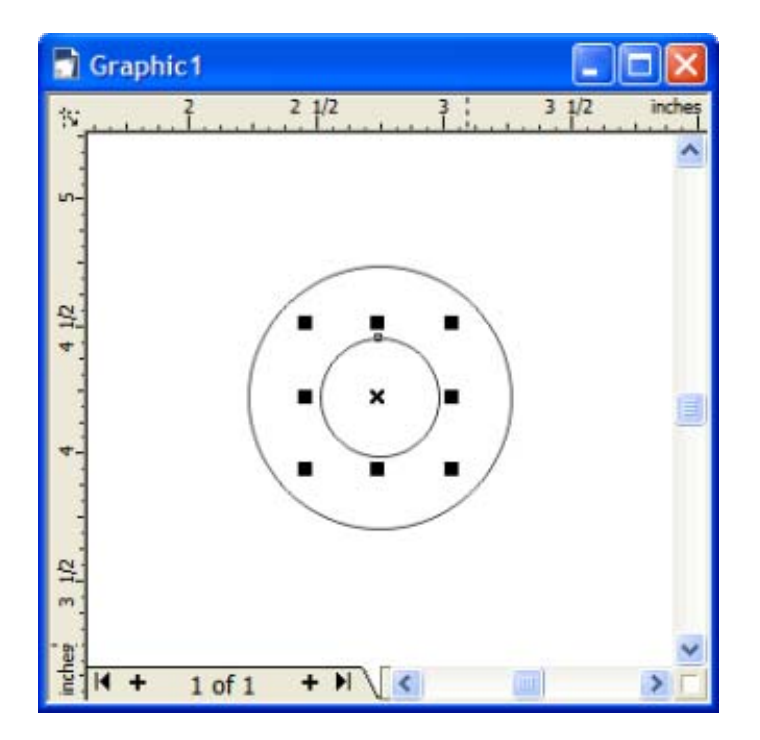

#### **Krok trzeci**

Wybierz Kształt z paska narzędzi. Zaznacz większy okrąg Zobaczysz węzeł na górze okręgu. Przyciśnij ten węzeł i przeciągnij w prawą stronę, aż do uzyskania efektu jak niżej:

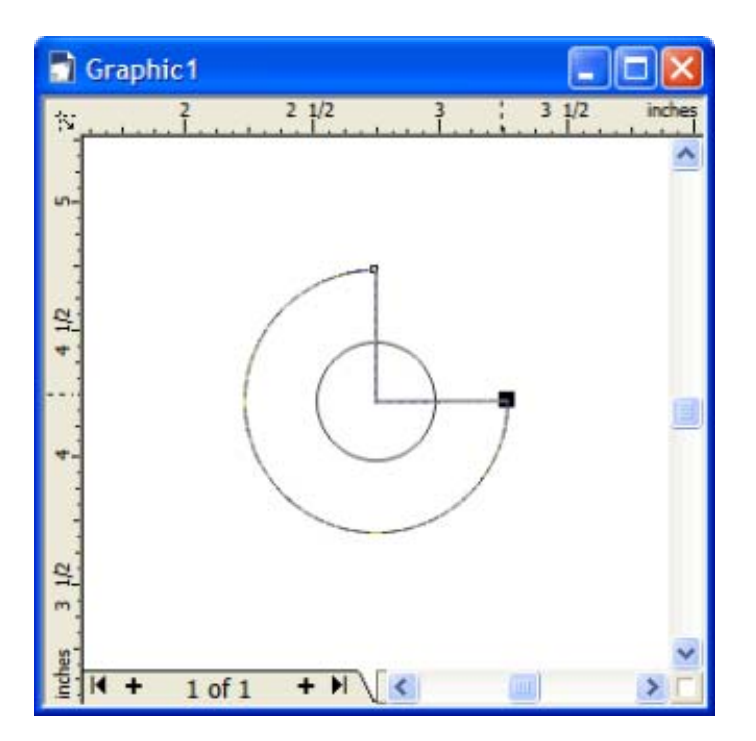

### **Krok czwarty:**

Zauważ, że następny kształt jest kombinacją dwóch w jednym. Aby to otrzymać skorzystaj z kształtowania (Rozmieść-kształtowanie-kształowanie). Z paka narzędzi wybierz wskaźnik, zaznacz mniejszy okrąg i wybierz opcję Spawaj. Pozostałe opcje zostaw niezaznaczone. Naciśnij Spawaj z… a następnie przemieść kursor myszy nad większy okrąg i kliknij.

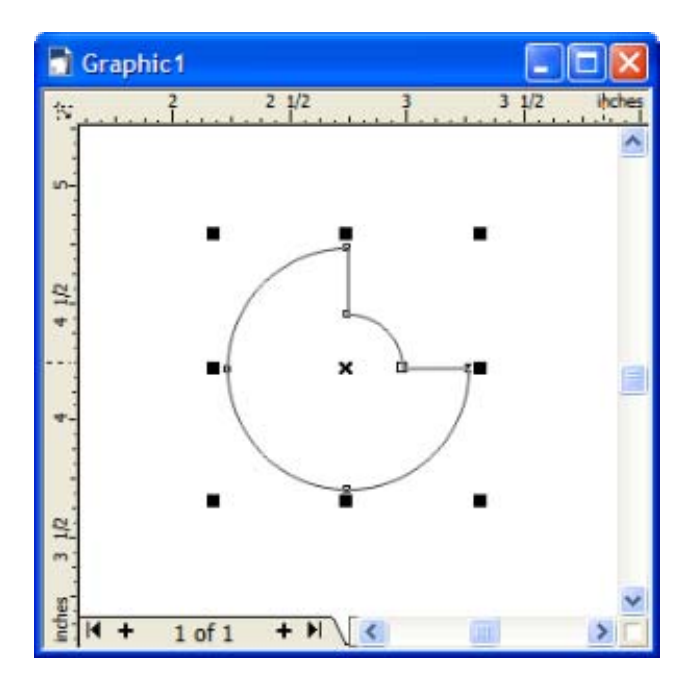

## **Krok piąty**

Następnie obróć kształt w lewo. Wybierz wskaźnik, kliknij na obiekt. Powinieneś zobaczyć 8 strzałek. Uchwyć jedną narożną strzałkę i obróć obiekt. (możesz przy tym przytrzymać przycisk ctrl)

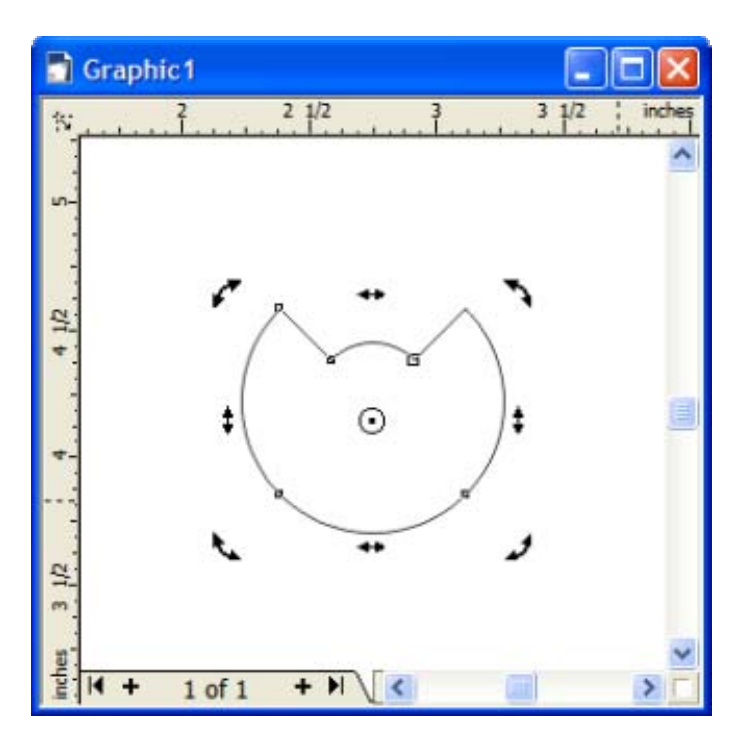

### **Krok szósty**

Wybierz Kształt, kliklnij na obiekt, powinineś ujrzeć 8 czarnych uchwytów zaznaczenia. Utwórz duplikat obiektu, a następnie chwytając za górny środkowy uchwyt zmiejsz rozmiar duplikatu obiektu.

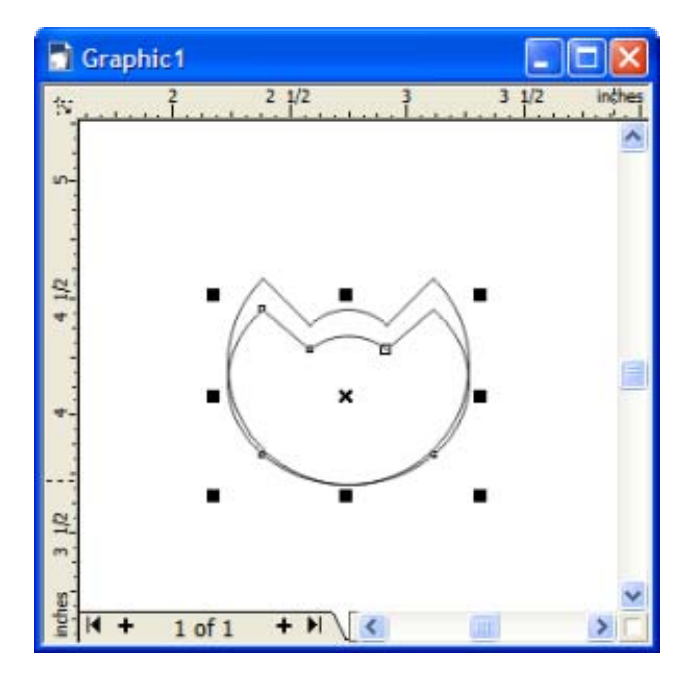

#### **Krok siódmy**

Zaznacz utworzony obiekt, a następnie w oknie kształowanie wybierz opcję Przycinanie. Pozostałe opcje zostaw odznaczone. Kliknij Przycinanie i skieruj mysz nad górny kształ I kliknij. Powinieneś otrzymać nastepujący efekt:

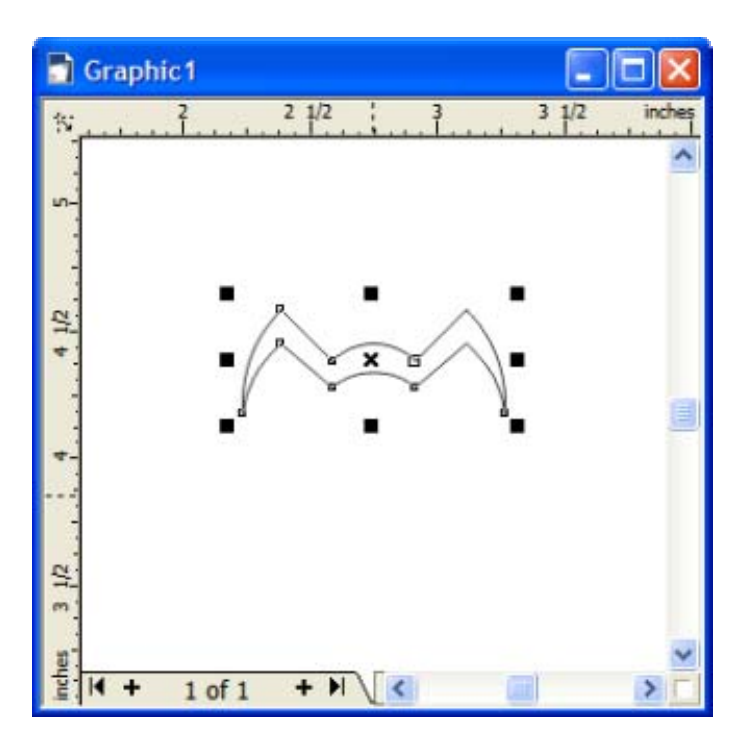

### **Krok ósmy**

Z palery kolorów wybierz odpowiedni kolor I kliknij lewym przyciskiem myszy po uprzednim zaznaczeniu obiektu.

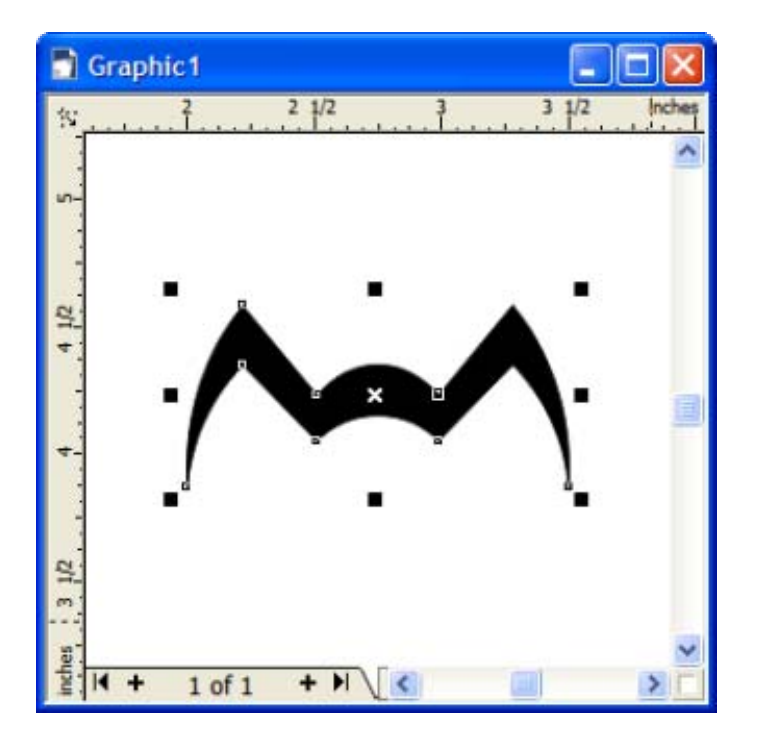

# **Krok dziewiąty.**

Utwórz duplikat obiektu I odpowiednio zmodyfikuj jego rozmiar.

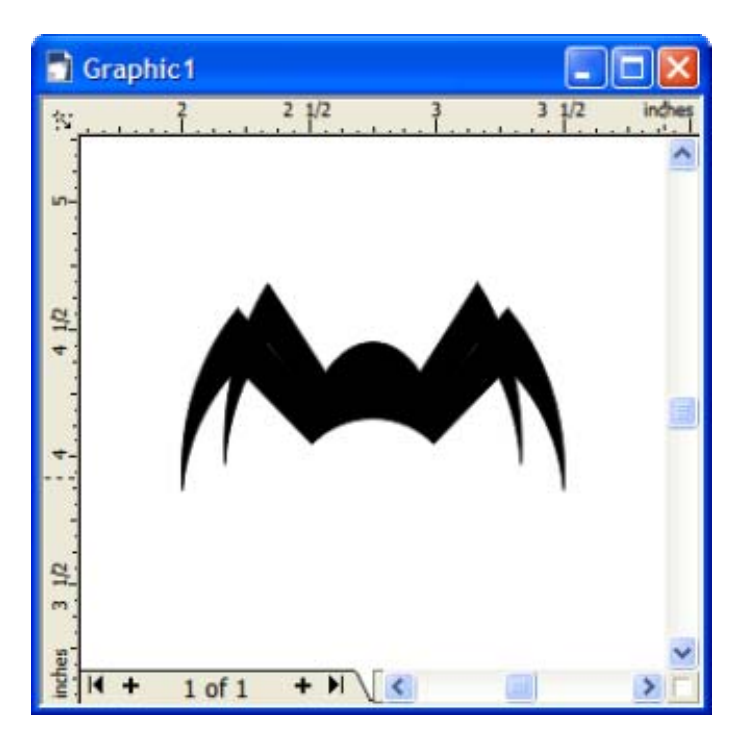